# Adobe Voice

[Adobe Voice is a free iPad storytelling app](https://itunes.apple.com/us/app/adobe-voice-show-your-story/id852555131?mt=8) that helps you to create a video, complete with music and transitions, from images, text, and your own voice. The final product is a video file that maybe be embedded, linked to, or exported. If you decide to use a Voice story for your course, you must provide a transcript that includes the spoken words and a description of any images that provide additional information.

## Planning

- 1. Create a storyboard for your video that includes main ideas and supporting images page by page.
- 2. Write the script for everything you plan to say for each page.
	- Collect the images you plan to use. The larger and higher quality the images, the better.

## Import images from Box App

[Install the FREE Box app](https://itunes.apple.com/us/app/box-for-iphone-and-ipad/id290853822?mt=8) on your iPad to sync images from your UIS Box account to your iPad for use in your Slate stories.

## Screen Layout

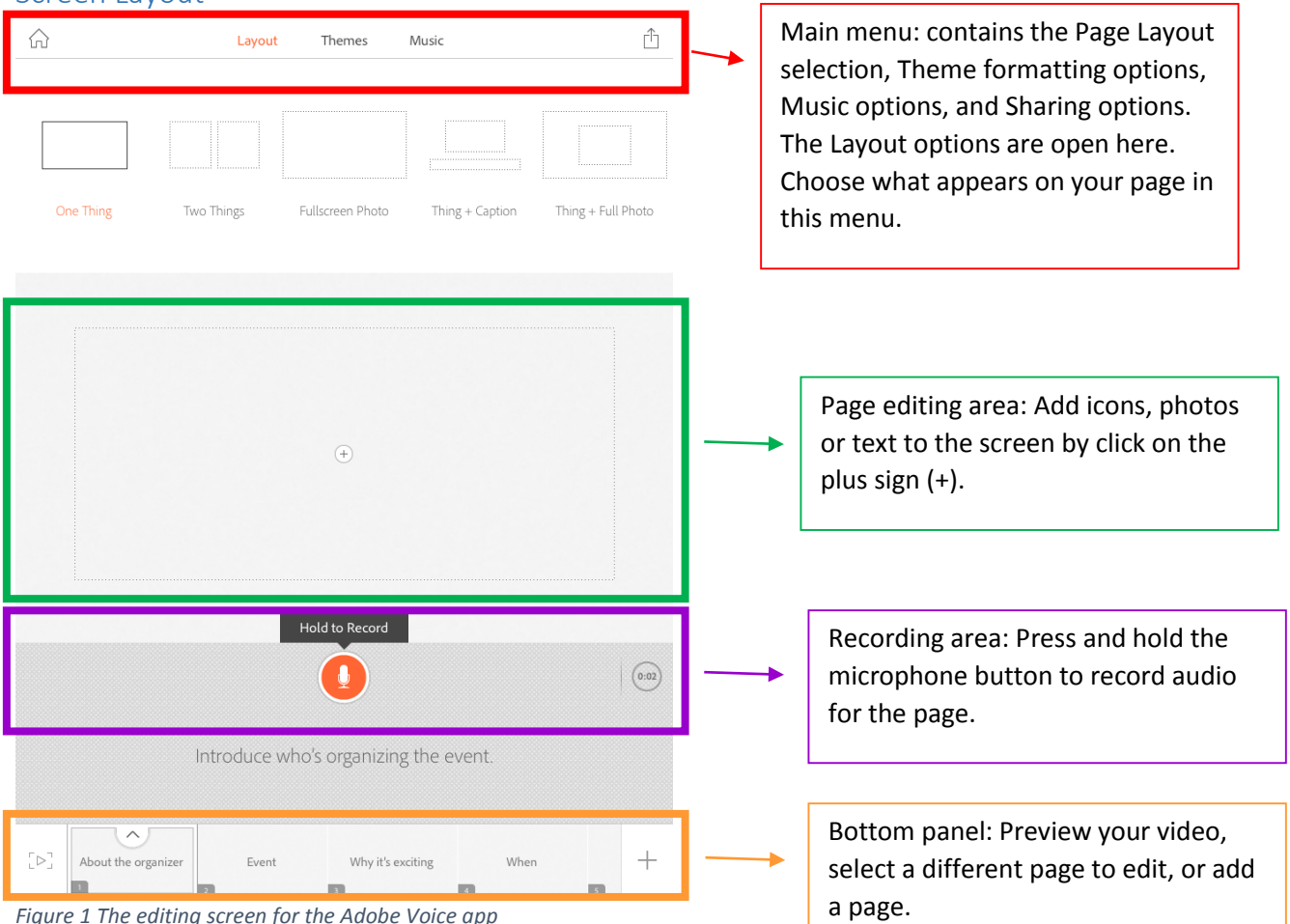

*Figure 1 The editing screen for the Adobe Voice app*

# Building your Voice story

- 1. Create your Title
- 2. Select story structure (promote an idea, invitation, explain something, etc) or choose to create your own.
- 3. Record a line of your story by pressing and holding the orange record button.
- 4. Add "things" to the page. Choose a layout for the page from the layout menu, then use the plus (+) button to add images, search for standard icons that support your story, or type text.
- 5. Choose a Theme. A theme controls the visual format (text, colors, and transitions between pages) of your Voice project.
- 6. Select your Music. The music plays behind your voice.

## Exporting your video

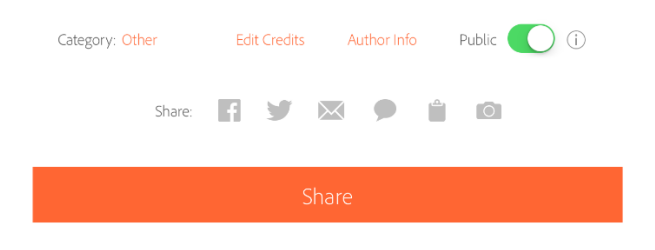

*Figure 2 Sharing your Adobe Voice video*

- 1. Save video to camera roll using the camera icon.
- 2. Share via link by selecting the clip board.

## Accessibility Considerations

If you choose to use Adobe Voice to create lessons for your course, you'll need to take additional actions to make them accessible. You have two options:

- 1. Provide an alternate format, such as a script of all spoken words, as well as a description of the images being shown.
- 2. Add captions. If you've saved your video to you Camera Roll, you can upload it to YouTube or Kaltura, both of which support captioning.

#### For YouTube

- 1. Turn on the AutoCaption tool and then edit the captions for accuracy.
- 2. If you have a written transcript, you may upload it and the YouTube Automatic Timing feature will sync it to your video.

#### For Kaltura

If you choose to use Kaltura, you'll need to provide a caption file with the timing marking to be uploaded to Kaltura by the UIS Information Technology Staff.

#### Student Projects

Since this app is only available for iPads, Voice is a good OPTIONAL tool for use in your course assignments. For students who have access to an iPad, it is easy to learn and free to install. I would suggest using it only in assignments where you have other acceptable tools, such as TechSmith Relay, PowerPoint, Windows MovieMaker, or iMovie.